## **Sisukord**

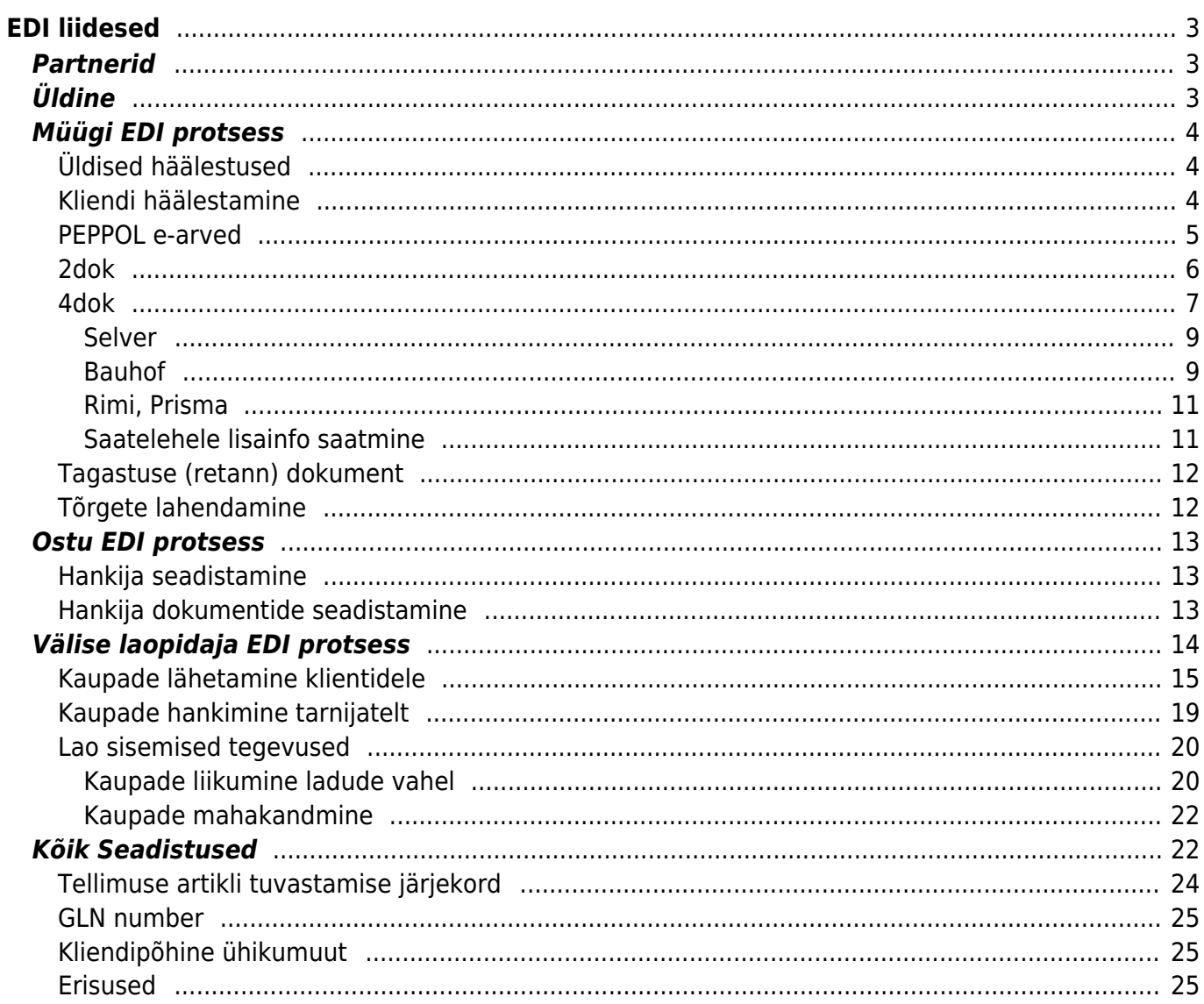

https://wiki.directo.ee/ Printed on 2025/03/13 23:17

# <span id="page-2-0"></span>**EDI liidesed**

EDI-lahendusega säästad aega ja raha tänu protsessi automatiseerimisele, mida varem paberdokumentidega tehti käsitsi. EDI-lahendused parandavad efektiivsust, sest kaubadokumendid liiguvad kiiremine ning töödeldakse lühema ajaga ja suure täpsusega.

## <span id="page-2-1"></span>**Partnerid**

Directoga liidestatud **EDI operaatorid** on:

- Telema
- Edisoft
- Unifiedpost
- Docura

### Directoga liidestatud **Välised laopidajad**

- Smarten
- NordNet
- NordExpress
- Est-Trans
- VIA3L

## <span id="page-2-2"></span>**Üldine**

- EDI partner liidese alghäälestus tehakse Directo poolt kasutaja ei pea ise midagi häälestama
- EDI partnerga toimub andmevahetus tsükkel iga 15 minuti järel. Väljuvad dokumendid (üldjuhul arve ja/või lähetus) määratakse EDI partnerisse liikuma dokumendi kinnitamise hetkel.
- Directos on võimalik kasutada müügi protsessis PEPPOL e-arveid, 2DOK ja 4DOK lahendust:
	- 2DOK EDI dokumendid
		- tellimus (ORDER)
		- arve (INVOICE).
	- 4DOK EDI dokumendid
		- **tellimus (ORDER)**
		- saateleht (DESADV)
		- vastuvõtukinnitus (RECADV)
		- arve (INVOICE).
- Ostu protsessis on võimalik kasutada ka **Välise laopidaja** lahendust. Väline laopidaja võib olla liidestatud otse (Smarten, Nordnet, NordExpress, Est-Trans) või läbi EDI partneri. Partneri kaudu andmevahetus sõltub EDI partnerist ja tuleb uurida otse partnerilt mis laopidajad on toetatud
- Sisenevad dokumentide töötlemist on võimalik jälgida ÜLDINE > Dokumentide Transport moodulis. Viimati töödeldud on nimekirjas esimesed. Siit on näha millal ja kellelt dokument laekus, staatus väljal on võimalikud veateated. Näiteks kui sisenes olematu kliendikoodiga (või seadistamata kliendiga) dokument, siis jääb see dokument siia "rippuma" kuni vea olukord parandatakse. Vigane dokument kaasatakse töötlusse iga järgmise töötlustsükli ajal uuesti (kui uusi dokumente siseneb süsteemi). Kahes viimases tulbas on näha, mis dokument Directos

töötlemise käigus tekitati, ning ka selle number, ka on võimalik siit loodud dokument avada.

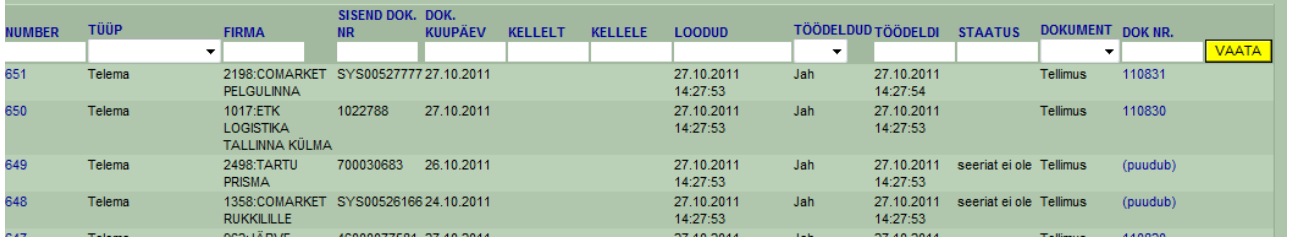

## <span id="page-3-0"></span>**Müügi EDI protsess**

#### <span id="page-3-1"></span>**Üldised häälestused**

- 1. Tee eraldi kasutaja sisenevate tellimuste müüja jaoks
- 2. Määra kasutaja kaardil LADU kuhu tellimused peavad jõudma
- 3. Üldiste seadistuse all Vaikimisi müüja siseneval tellimusel määra loodud müüja

#### <span id="page-3-2"></span>**Kliendi häälestamine**

- Kliendikoodid, kellega andmevahetus käib, peavad olema EDI partnerga sünkroonis, seega uue kliendi loomisel Directosse, tuleb sellest koodist ka EDI partnerd teavitada. Kui sisse liigub dokument kliendi koodiga, mis puudub Directos, siis ei toimu ka antud dokumendi edasist töötlemist. Uue kliendi loomisel on kõige lihtsam viis teha koopia olemasolevast
- **Kliendikaardil** Transpordi sakis peab dokumentide liikumiseks olema määratud **Edastuskanal**, lisaks võib (kuid ei pruugi) täita seeria, mis määrab loodava dokumendi numeratsiooni. Kui seeriat kliendikaardil mitte täita, peab olema täidetud ÜLDINE > Seadistused > Süsteemi seadistused > Transpordi seeria.

Kui on soov, et ka arve liiguks välja, tuleb linnutada **Väljuvate dokumentide** osas **Arve**.

- Kui soovitakse saata e-arvet EDI partner operaatori kaudu mitte EDI partner kliendile (EDI partner vahendab), siis piisab kliendi kaardil häälestada edastuskanal konkreetne **EDI partner** ja Väljuvad dokumendid **Arve**. Kui EDI partnerni jõuab arve MITTE EDI kliendile, siis edastatakse see e-arvena.
- Kui on kasutusel ka RIK e-arve, aga kindlale kliendile tuleb saata arve ainult EDI operaatori kaudu, siis määra RIK e-arve Kinnitamine saadab automaatselt väärtus Ei. Lisaks Vali korrektne Edastuskanal ja vali Väljuv dokument **Arve**
- Saab valida mis mis kuupäev pannakse saatelehe tegelikuks kuupäevaks DESADV dokumendil. Selleks vali sobiv väärtus väljal Saatelehe (desadv) DeliveryDateActual välja alus : Lähetuse aeg; Tellimuse lähetusaeg; Tellimuse soov läh aeg
- Soovikorral võib täita **Teavitus e-mail** lahtri, mille peale saadetakse mail dokumendi Directosse jõudmise hetkel.

Kui kliendile on määratud **Müüja**, siis kui omakorda müüjale on määratud seeria, kasutatakse müüja seeriat.

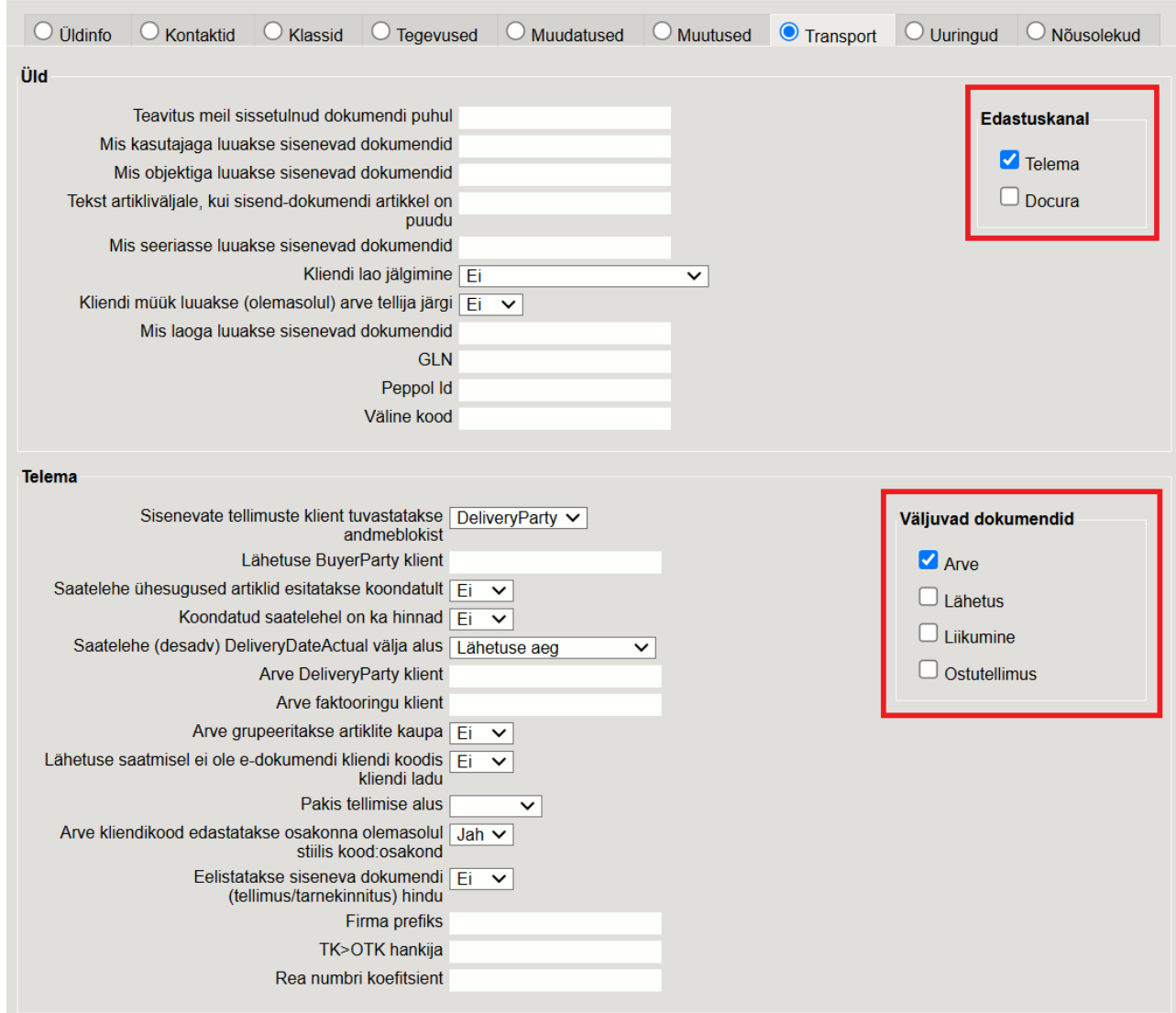

Kui transport ei toimi mingi dokumendi puhul (arvet ei saadeta vms), tuleks algatuseks võtta ette **Kliendikaart** ning täita **Transpordi** sakk analoogselt mõne toimiva kliendiga.

#### <span id="page-4-0"></span>**PEPPOL e-arved**

PEPPOL on süsteem, mis võimaldab EL ettevõtetel omavahel e-arveid vahetada. Sertifitseeritud PEPPOL teenusepakkujad leiad: <https://peppol.org/members/peppol-certified-service-providers/>

 PEPPOL arvete vastuvõtmiseks ja saatmiseks peab olema kasutusel Directo EDI liides Telema, Finbite või UnifiedPostiga.

Kuidas PEPPOL töötab:

EDI partner annab kliendile liitudes PEPPOL tunnuse, mis tuleb lisada süsteemiseadistustesse ÜLDINE > Seadistused > Süsteemi seadistused > Peppol Id

#### **PEPPOL arvete saatmine**

Klientidele, kellele soovitakse saata PEPPOL'i kaudu arveid, tuleb täita partneri **PEPPOL ID** ja **edastuskanal** ning tavapärane **Väljuvad dokumendid: arve** linnuke.

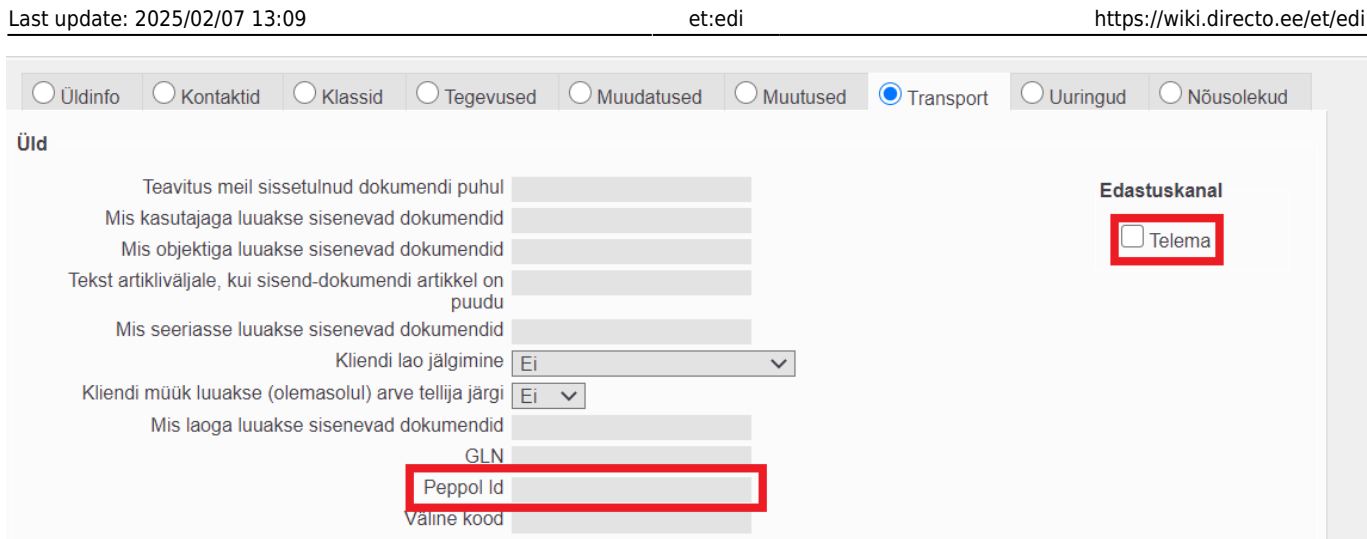

### <span id="page-5-0"></span>**2dok**

2DOC puhul on vajalik täita ainult kliendi Tasuja kliendikaardil vajalikud linnukesed. Kaupluste kliendikaartidel mitte ühtegi lindu täita ei ole vaja!

Arve tasuja kliendikaardil Transport saki all täida ära järgmised linnud, et dokumendid õigesti liiguksid:

- Edastuskanal sobiva EDI partneri ette
- Väljuvad dokumendid pane linnuke Arve ette

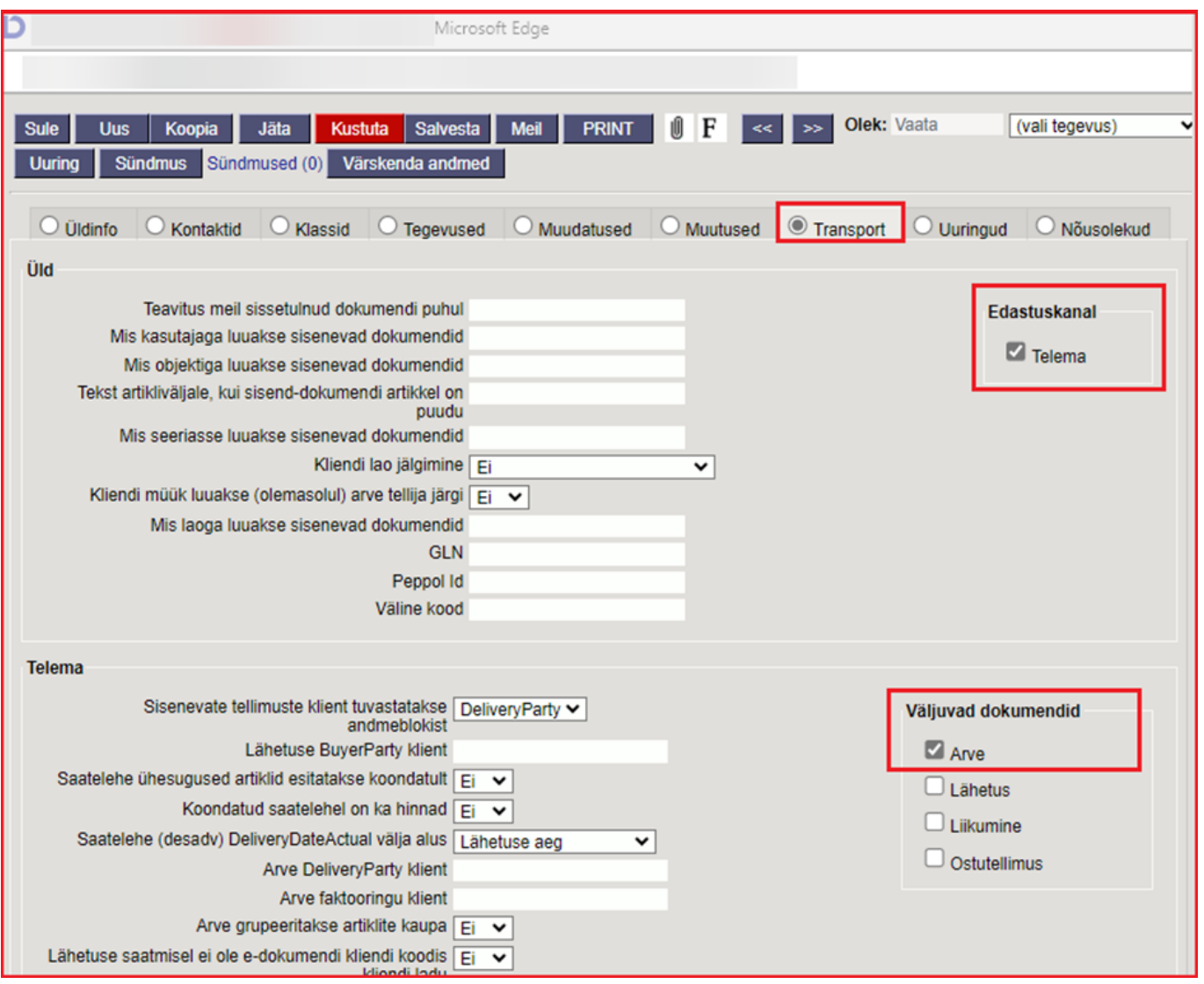

Need linnud tähendavad et dokumentide liikumise kanal on Telema ja kinnitamisel liigub välja Arve dokument. Arve tasuja kohta loe täpsemalt [siit](https://wiki.directo.ee/et/mr_arve?s[]=arve&s[]=tasub#mueuegiarve_paeise_vaeljad) ja [siit](https://wiki.directo.ee/et/yld_klient?s[]=arve&s[]=tasub#ueldinfo)

#### <span id="page-6-0"></span>**4dok**

- 4dok tugi on hetkel olemas Selveri, Bauhofi, Rimi ja Prisma jaoks
- Tsükkel
	- 1. Tellimus(ed) **sisse**
	- 2. Lähetus (Saateleht) **välja**
	- 3. Saatelehe kinnitus (loob automaatselt arve) **sisse**
	- 4. Arve **välja**
- Tarneahela näidis Selveri puhul kus kliendi vahelaoks Nordnet, failid mis liiguvad ning vastavad dokumendid Directos

 $\pmb{\times}$ 

Kliendi lao Smarten, Esttrans, Nordexpress ja Nordnet puhul võimalik otseliides.

Kui on tegemist 4doc kliendiga, siis tuleb arve tasuja kliendikaardil Transport saki all ära täita järgmised linnud:

- Edastuskanal sobiva EDI partneri ette
- Väljuvad dokumendid pane linnuke Arve ette

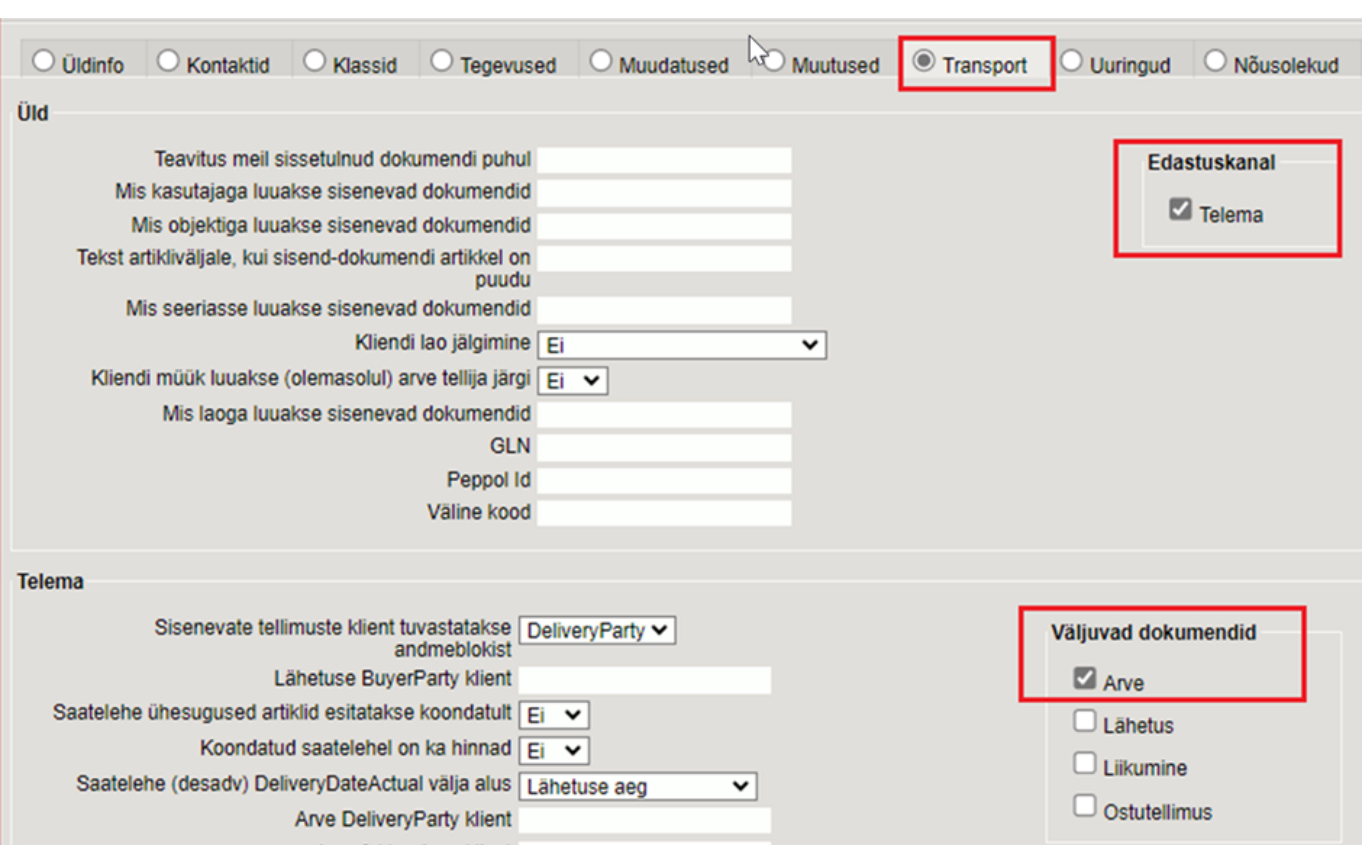

Kaupluste kliendikaartidel tuleb 4doc jaoks ära täita transpordi sakis järgmised linnud:

- Edastuskanal sobiva EDI partneri ette
- Väljuvad dokumendid pane linnuke Lähetus ette

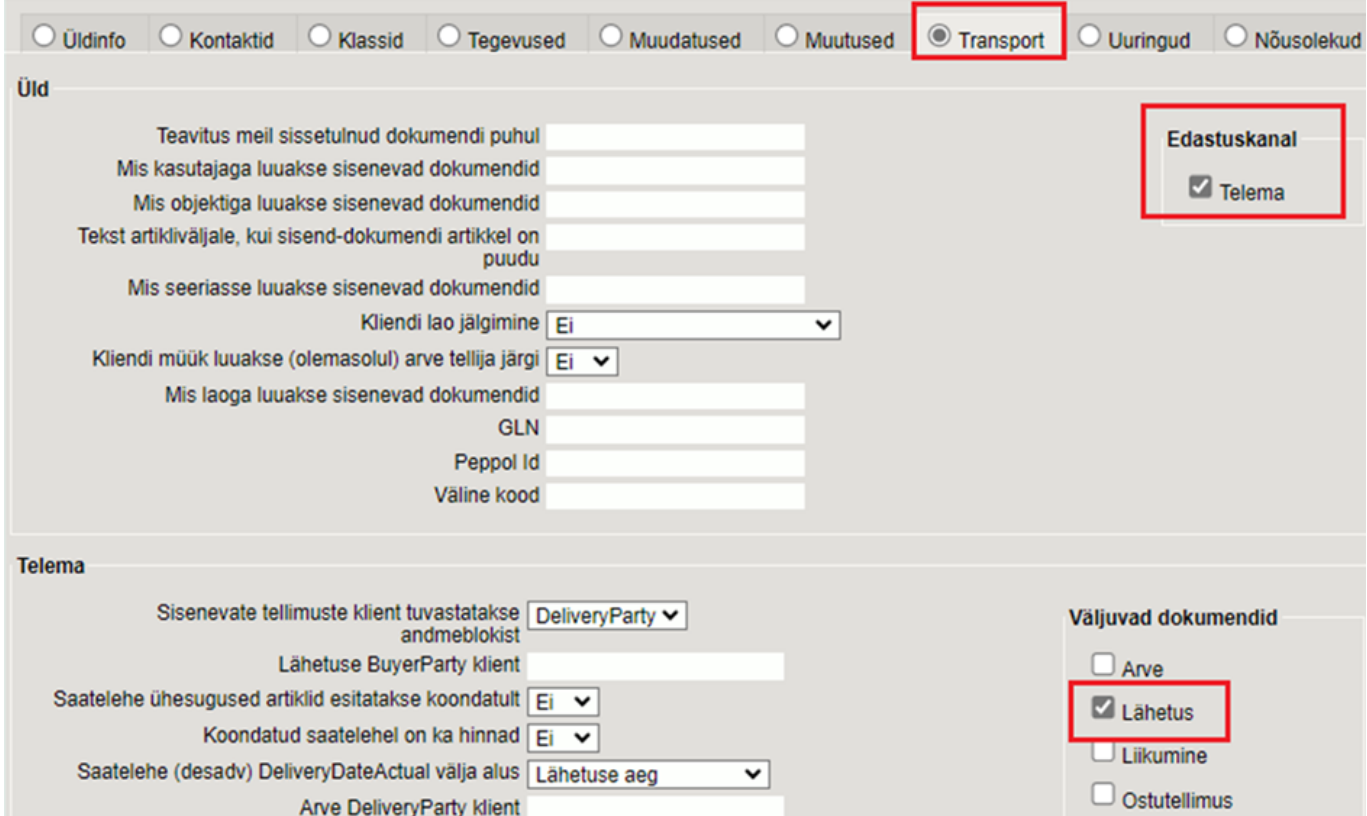

Seega 4doc puhul liigub kaupluse lähetuse kinnitamisel välja lähetus ning hiljem arve kinnitamisel liigub arve tasuja kliendikaardi linnu alusel välja arve.

**Juhul kui kauba saaja ja tasuja** on üks ja see sama (näiteks RIMI), siis transpordi sakk täidetakse 4doc skeemi jaoks nii:

- Edastuskanal sobiva EDI partneri ette
- Väljuvad dokumendid pane linnuke Arve ja Lähetus ette

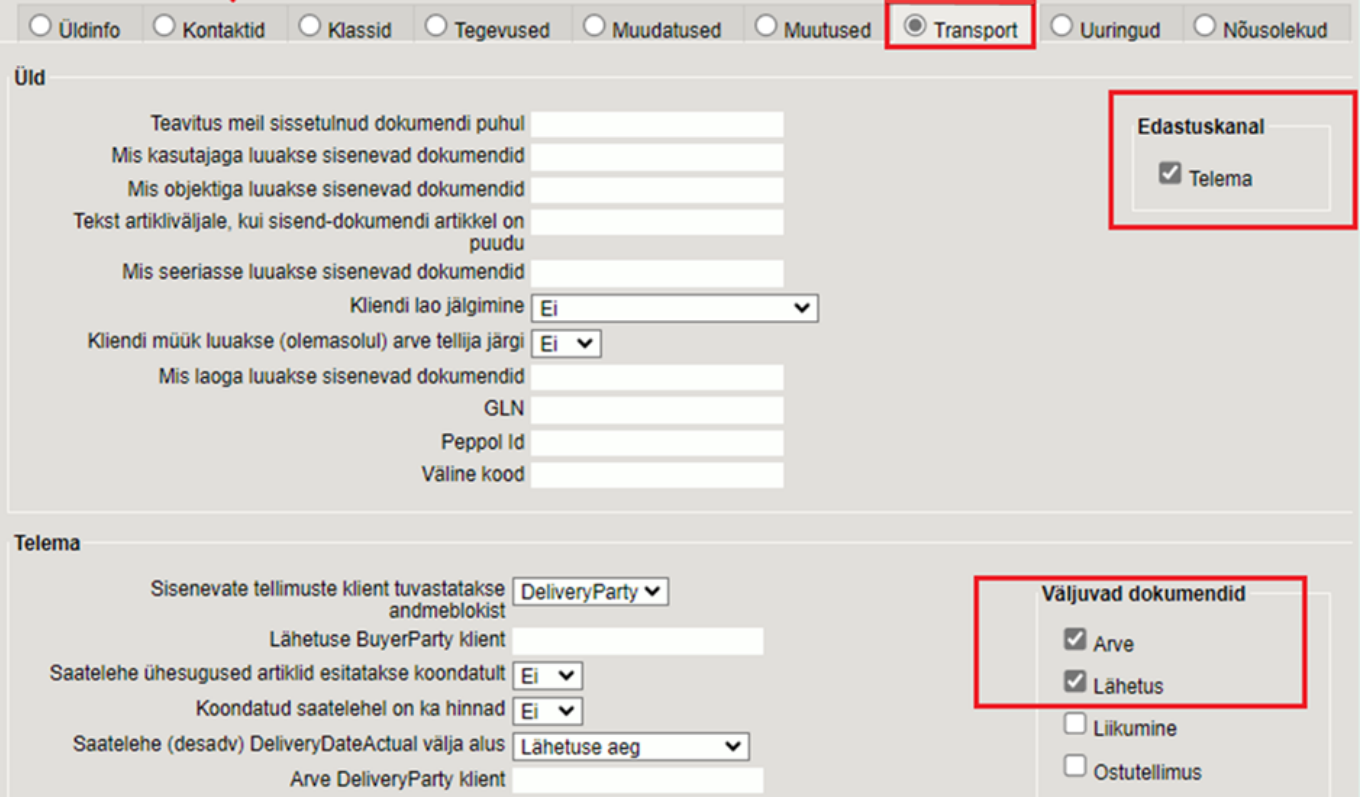

#### <span id="page-8-0"></span>**Selver**

- Kasutatav lahendus sõltub kokkuleppest Selveriga!
- Sisenevad tellimused tekkivad selliselt, et arve tasujaks on Selveri Jaotuskeskus
- Tellimused koondatakse aruande MÜÜK > Koondellimus abil arve tasuja põhjal (Selveri

Jaotuskesus) **Koonda artiklid** peab olema määratud, et artiklid koonduksid

- Koondtellimus lähetatakse
- Tarnekinnituste sisenemisel luuakse automaatselt vastavad arved kõikide algtellimuste kohta

#### <span id="page-8-1"></span>**Bauhof**

- Tellija määrab hinnad (lepinguliselt paigas)
- Puudutab ainult Eesti Bauhofi
- Tellimused jäävad Bauhofist liikuma sisse nii nagu ikka, lisandunud on tugi nö kreedit tellimustele – selle peale tekitakse Directos kreedit arve (tingimuseks määratakse kreedit tingimus, ning muuda ladu linnuke määratakse valituks, et kaup lattu "tagasi" liiguks). Kui Süsteemiseadistus Laoid ID laiali jagaja täidab ka seerianumbri,ei ole EI, määratakse ka seerianumber/partii automaatselt, vajadusel saab selle ise määrata. Arve kinnitamisel liigub kreedit arve tagasi Bauhofi.
- Tarnekorraldus liigub Bauhofi hetkel, kui tellimusest luuakse lähetus ning viimane kinnitatakse
- Bauhof saadab tagasi tarnekinnituse vastavalt algsele tarnekorraldusele (võimalike

omapoolsete muudatustega) ning selle põhjal luuakse Directos Arve. Arve kinnitamisel liigub arve ka Bauhofi. Juhul kui tarnekinnitusel oli tooteid vähem (või mõni puudus üleüldse algse lähetusega võrreldes), tekkib olukord, kus kaup on nö ülelähetatud. Sellisel juhul tuleks Kauba tagastusega kaup lattu tagasi võtta, et laoseis oleks õige. Kõige parem ülevaade olukorrast saab, kui vaadata tellimuse ridade kõige viimast sakki, kus on tulbad Lähetatud, Arvega ja Lähetamata. Ideaalis peaks Lähetatud ja Arvega tulp olema võrdsed, kuid Ülelähetamise puhul on Arvega väiksem kui Lähetatud. Kõige lihtsam viis on alustada Tagastust Tellimuselt ning valida read, mida tagastada soovitakse (klikk reanumbril) ning edasi päisest Tagasta nupp. Luuakse tagastus, kuhu lähevad valitud read. Kinnitamisel on tooted jälle laos. Tagastuse kinnitamise peale Bauhofi midagi ei liigu – protseduur on vajalik, et laoseis oleks Directos korrektne

- Eelnevaga seoses ei ole vaja enam arvet teha Bauhofile, vaid oodata, et Bauhof saadab Tarnekinnituse, mille peale Directosse tekkib arve automaatselt (mis on vaja kinnitada, et see ka Bauhofi jõuaks).
- Directo Bauhofi poodide kliendikaardi Transpordi osa täienes/häälestati järgnevalt:
	- Eelistatakse siseneva dokumendi (tellimus/tarnekinnitus) hindu : JAH Kuna Bauhof on hinnad lepinguga paika pannud, määrabki see seadistus seda, et ei rakendataks enam tellimuse puhul tavapäraselt hinnavalemeid, vaid eeldatakse, et tellija (Bauhof) teab hindu, vastasel korral ei läheks valede hindade puhul tarnekorraldus ja arve läbi enam . Kui tellimus on esitatud valede hindadega, tuleks hinnad üle vaadata ning selgeks vaielda Bauhofiga ning siis vastavalt kokkuleppele kas ebasobiva hinnaga kaup mitte lähetada või siis sootuks uus tellimus lasta saata.
	- Väljuvad dokumendid: Lähetus
	- Koondatud saatelehel on ka hinnad ning Saatelehe ühesugused artiklid esitatakse koondatult: JAH
- Tellimusele ei tohi lisada tooteid, kuna siis ei võta Bauhof tarnekorraldust vastu
- Käitumine olukorras, kus kohale jõudis rohkem kaupa kui lähetati. Kuna Bauhof saadab reaalsed kohalejõudnud kogused, luuakse ka tarnekinnituse saabudes arve ka kohe õigete kogustega. Häda on selles, et Directo ei luba sellist arvet kinnitada, kuna lähetatud on vähem, kui arvel määratud kogus. Peab juurde lähetama, kuid seda saatelehte Bauhof ei taha, seega tuleb eristada sellist olukorda. Seda saab teha läbi staatuste (määrame juurde lähetamise puhul lähetusele konkreetse staatuse).
- Kuna lähetus kasutab tellimuse staatusi, tuleks algatuseks süsteemiseadistustesse teha uus Tellimuse staatus (näiteks Parandus). Ühekordne tegevus, mida peab tegema SUPER kasutaja oleks siis:
	- 1. Süsteemiseadistuste all filtreerida välja seadistus Tellimuse staatused, siia lisama koma ning uue staatuse (NB! koma järel ei tohi olla tühikut)
	- 2. Filtreerida välja seadistus Staatus, mille puhul lähetust EI saadeta elektrooniliselt ning määrata siia eelnevalt defineeritud staatus
- Kui tarnekinnituse peale on tekkinud arve, mida ei saa kinnitada (kuna lähetusel on kaupu vähem kui arvel) tuleks toimida järgnevalt:
	- 1. tellimusele tuleb lisada puuduolev kogus (kui oli 3, kuid arvele tekkis koguseks 4 siis tuleb nüüd ka tellimusele koguseks 4 määrata ning salvestada)
	- 2. tellimusel vajutada Läheta, mis loob uue lähetuse, kus on puuduoleva kogusega artikkel
	- 3. Lähetusele tuleb määrata nüüd staatus, mis on eelnevalt seadistatud, ning siis lähetus kinnitada, kaup läheb laost maha, parandus lähetust Bauhof ei saa
	- 4. Nüüd on puuduolev toode laost maas ning arvet saab ka kinnitada, mille peale see saadetakse Bauhofi nagu ikka.

#### <span id="page-10-0"></span>**Rimi, Prisma**

- Kasutatav lahendus sõltub kokkuleppest kaupluste ketiga!
- analoogne Bauhof-iga, aga ilma kliendi hindadeta.
- Kliendikaardil (poed) piisab transpordi seadistuste all Edastuskanal: EDI partner; Väljuvad dokumendid: Lähetus

#### <span id="page-10-1"></span>**Saatelehele lisainfo saatmine**

Alkoholi müügil on osadele kauplustele (Maxima, Rimi jne) vajalik saatelehega saata kaasa lisainformatsiooni XML tagidena:

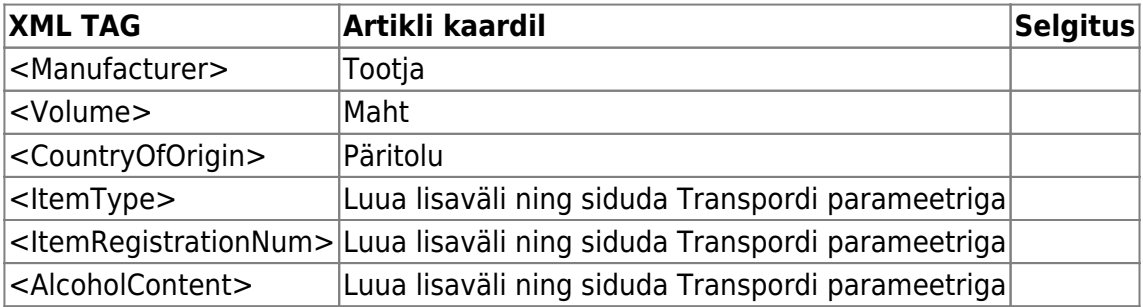

Kui vastav info on täitmata, siis vastavat XML tagi ei saadeta.

#### **1. Artikli lisaväljade loomine**

Loo vajalikud lisaväljad (vaata allolevat näidet) - [Juhend](https://wiki.directo.ee/et/datatyyp)

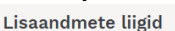

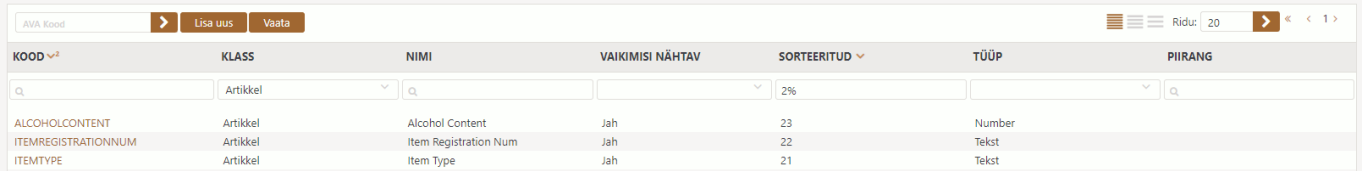

#### **2. Transpordi parameetrite loomine**

Uued Transpordi parameetrid tuleb luua nii, et TÜÜP on alati EDI partner (Telema, Edisoft, Docura), KOOD on XML TAG, mida on vaja luua (a'la <ItemType>) ning PARAMEETER1 on artiklikaardile loodud lisaväli, kus infot hoitakse

## **Transpordi parameetrid**

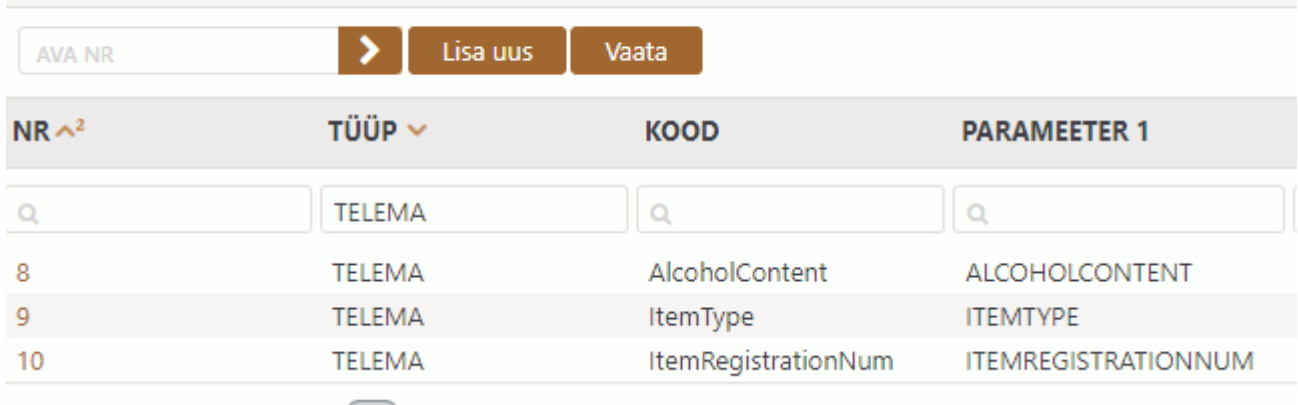

### <span id="page-11-0"></span>**Tagastuse (retann) dokument**

Tagastus on kliendi poolt algatatud kauba tagastus, mis võib sisaldada tagastusi erinevatelt tellimustelt/lähetusetelt. Directosse tekivad need ladu muutvate kreeditarvetena. Seotud arved, mille põhjal tagastused on loodud, on kirjas väljal Sisekommentaar. Kliendipoolne tagastuse number jääb dokumendile kirja väljale Kliendi TK, tunnusena on alguses märk **^** (seda ei tohi kustutada).

#### <span id="page-11-1"></span>**Tõrgete lahendamine**

- 1. Vältimaks, et mõni tellimus ei jõua kohale, siis uue telliva kliendi maksja või kaupluse tekkimisel on vaja et Directosse oleks loodud vastav kliendikaart ja selle kliendi andmed oleks EDI partnerile edastatud. Siis nad saavad luua seose teie kliendikoodi ja enda kliendikoodi vahel. Olemas oleva kaupluseketi uue kaupluse puhul on väga soovitav teha uus kaupluse klient koopia kaudu olemasolevast kaupluse kliendist. Siis on kindel et tulevad õigesti kaasa ka transport saki all olevad linnukesed. Hoolitsege et see info oleks teada kõigile töötajatele kelle tööülesannete hulka kuulub muu hulgas uute klientide lisamine Directosse
- 2. Probleemsete sisenevate kirjete puhul tuleb uurida neid Directos Dokumentide transport registris, kus dokumendi tüübiks tuleb valida EDI partneri tunnus nagu näiteks Telema. Kui dokument on nimekirjas, siis võib põhjus olla EDI partneri poolt on kliendiga sidumine tegemata või on formaadis viga. Täpsem juhend Dokumentide transport kohta on [siin .](https://wiki.directo.ee/et/tr_dok)
- 3. Kui saabuvad tellimused tekivad valesse lattu, siis võib põhjus olla et seadistusel vaikimisi müüja määratud on vale vaikimisi ladu. Kontrolli mis on vaikimisi müüja (näiteks koodiga TELEMA) ja selle küljest omakorda tekib müügitellimuse päisesse ladu (näiteks koodiga PL). Juhul, kui soovite et tellimustel oleks mingi muu ladu siis tuleb kasutaja küljes olev ladu ära muuta. Müüjat ja ladu saab määrata ka kliendikaardil Transport sakis Mis kasutajaga luuakse sisenevad dokumendid ja Mis laoga luuakse sisenevad dokumendid. Üldiselt seda ei kasutata, sest oluliselt mugavam on seda hallata tsentraalselt läbi süsteemiseadistuse Vaikimisi müüja siseneval tellimusel ja vastava kasutaja lao seadistuse kaudu.

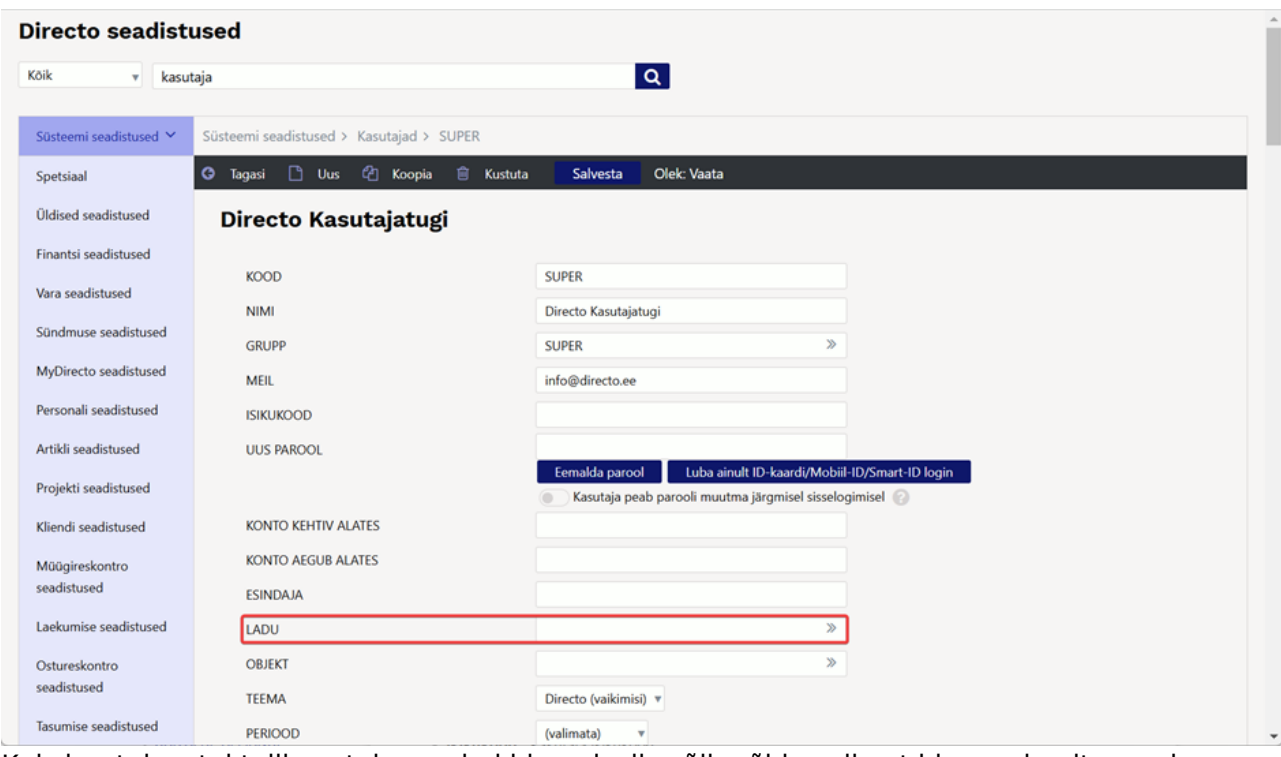

4. Kui sissetulevatel tellimustel on valed hinnad, siis võib põhjus olla et hinnavalemites on kas hinnad puudu või uuendamata. Sissetulevad tellimused saavad endale hinnad hinnavalemitest! Kui hinnad muutuvad, siis tuleks kindlasti etteulatuvalt teha hinnavalemisse uued read vastavate artiklite kohta koos alguse ja lõpu aegadega. Siis oskab Directo ise õiged hinnad tellimustele panna sõltuvalt tellimuse kuupäevast.

## <span id="page-12-0"></span>**Ostu EDI protsess**

#### <span id="page-12-1"></span>**Hankija seadistamine**

Hankijakaardil Transpordi sakis peab dokumentide liikumiseks olema määratud Edastuskanal "Telema", lisaks võib (kuid ei pruugi) täita seeria, mis määrab loodava dokumendi numeratsiooni. Kui seeriat mitte täita, peab olema täidetud: ÜLDINE > Seadistused > Süsteemi seadistused > Transpordiseeria.

#### <span id="page-12-2"></span>**Hankija dokumentide seadistamine**

**Directost hankijale väljuvad dokumendid** võivad olla: Arve, Lähetus, Liikumine ja Ostutellimus. Seda saab seadistada Hankija kaardil Transpordi saki all. Näiteks kui on soov, et ostutellimus liiguks välja, tuleb märkida **Väljuvate dokumentide** osas **Ostutellimus**.

**Telemast "Invoice" dokument** ehk Directosse sissetulev dokumenti saab häälestada nii, et tekiks:

- Ostutellimus (Ostutellimus võib olla ka kinnitatud)
- Sissetulek
- Erilahenduse puhul saab kasutada ka "1. Ostutellimus/2. Sissetulek" sellisel juhul 1 sissetulev dokument koondab sobilikud Ostutellimused üheks koond ostutellimuseks. Ning järgnev (teine) sisenev dokument tekitab sissetuleku dokumendi directos eelnevalt koostatud koondostutellimusele.

 Kui transport ei toimi mingi dokumendi puhul (arvet ei saadeta vms), tuleks algatuseks võtta ette **Hankijakaart** ning täita **Transpordi** sakk analoogselt mõne toimiva hankijaga.

## <span id="page-13-0"></span>**Välise laopidaja EDI protsess**

Protsessi korrektseks töötamiseks on vajalik teha **Välise Laopidaja** klient, häälestada Directos ladu kus peetakse **Välise Laopidaja** ladu ning muud seadistused

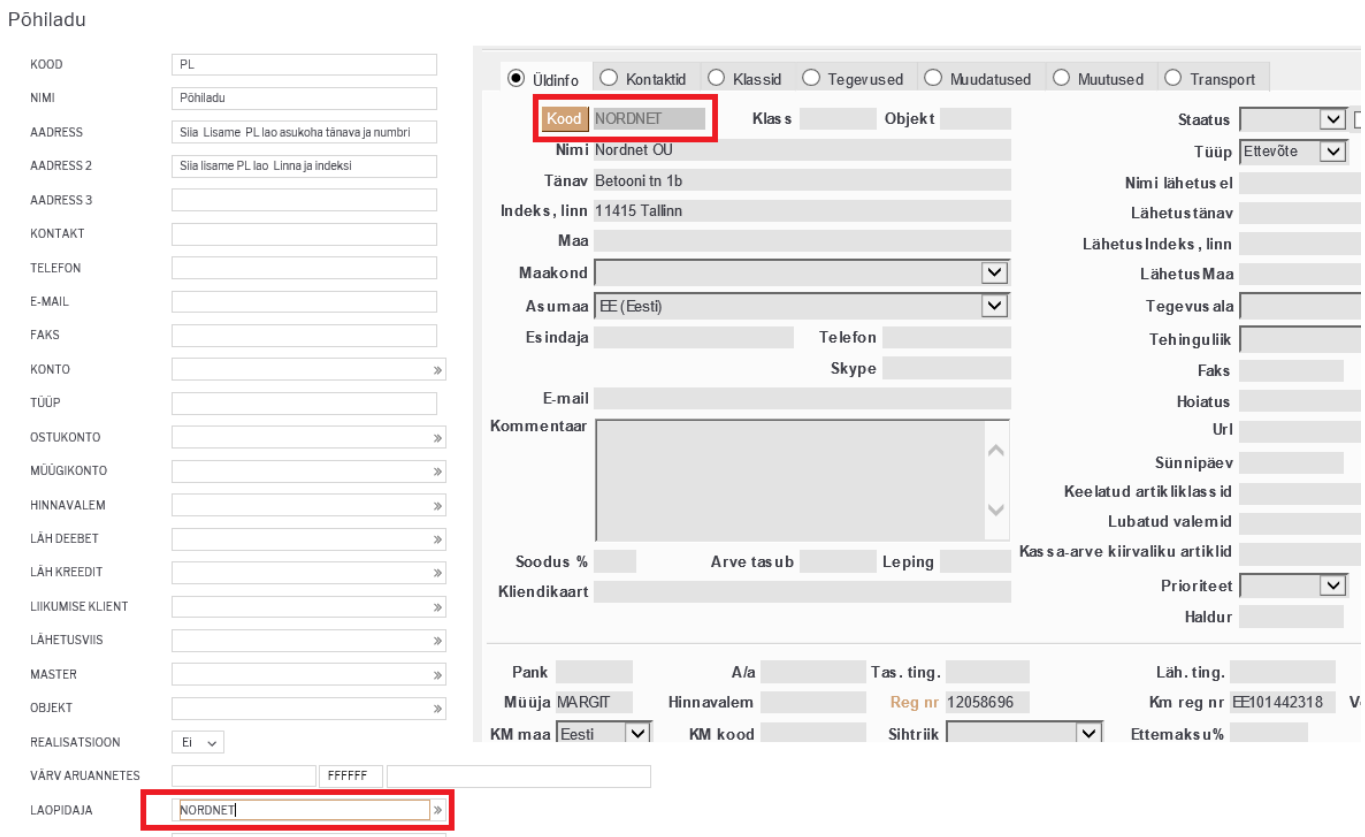

Ladudele, millega Väline Laopidaja on seotud, tuleb valida Laopidaja lahtrisse kliendikood.

Täida kliendikaardil transpordi sektsioon järgnevalt:

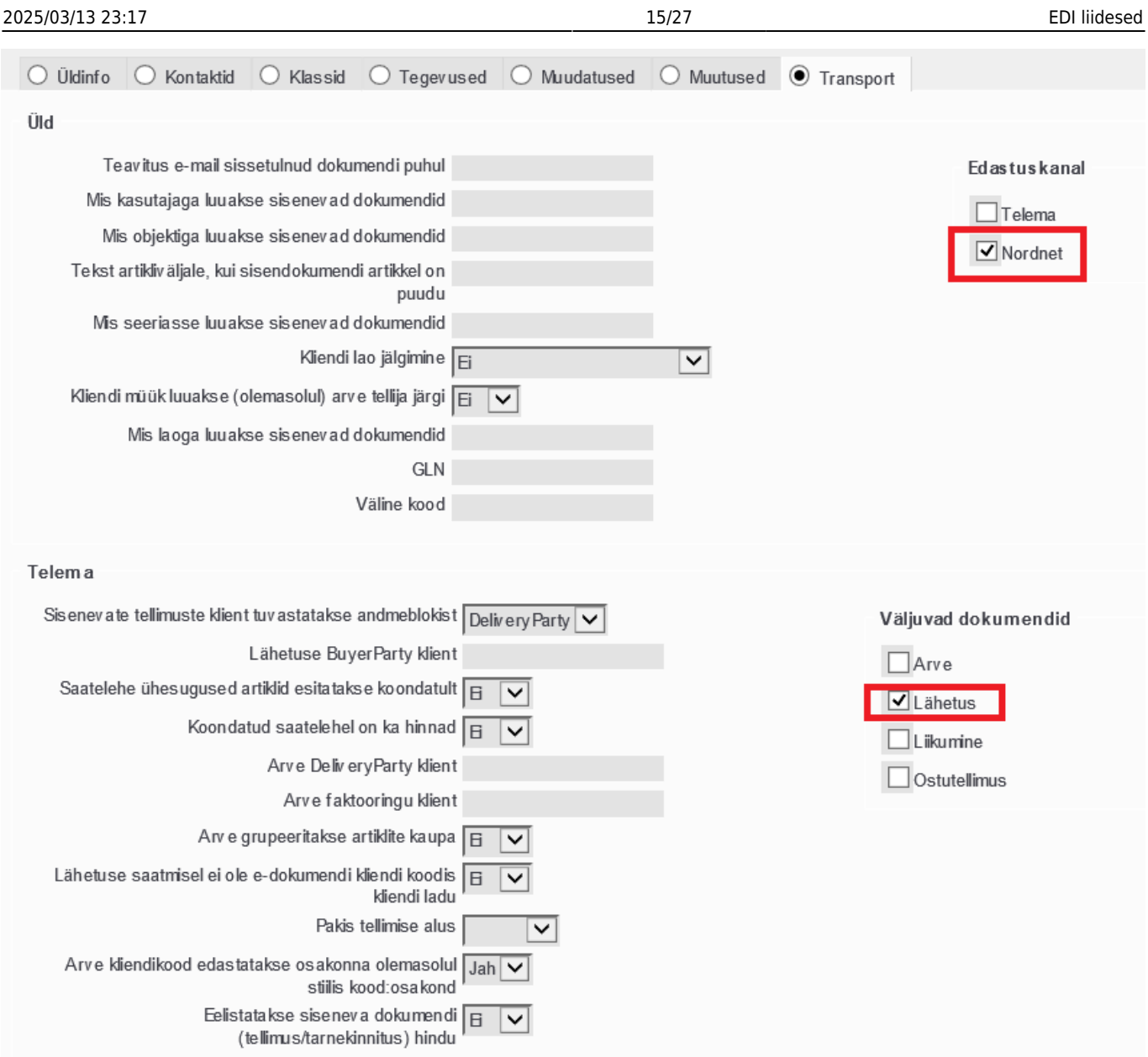

### <span id="page-14-0"></span>**Kaupade lähetamine klientidele**

Klientidele, kellele tarnitakse kaupu Laohalduri kaudu, tuleks külge panna (kullerifirma) lähetusviis, mida selle kliendi puhul vaikimisi kasutatakse, et see tekiks automaatselt müügidokumentidele kliendi asetamisel. Alternatiiv on alati valida lähetusviis müügitellimusele manuaalselt.

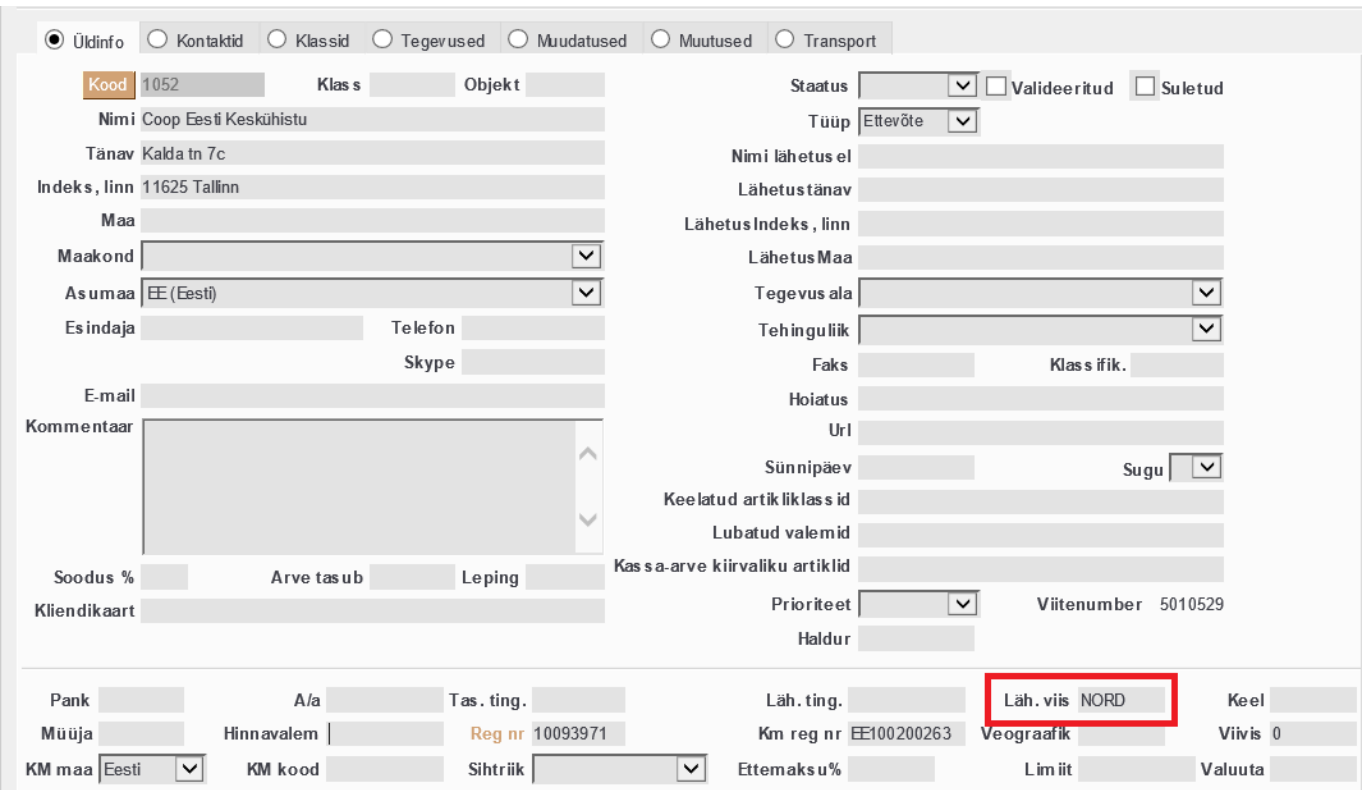

Klientide transpordi sektsioonis lahtrisse Laos tehakse arve lähetuse (saatelehe) põhjal on võimalus valida kolme valiku vahel :

- **JAH** (vaikimisi), mille puhul siis kui laohaldurile saadetakse tarnekinnitus, laohaldur väljastab arve kliendile, lisaks liiguvad selle seadistuse puhul summad.
- **Ei** selle seadistuse puhul summad ei liigu ja Müüja teeb ise arve.
- **EI (Directos jah)**, ehk sel juhul laohadlur (Nordnet, Smarten, jne) ei tee arvet, summad ei liigu, kuid tarnekinnituse saabumisel Directosse, Directo koostab ise arve.

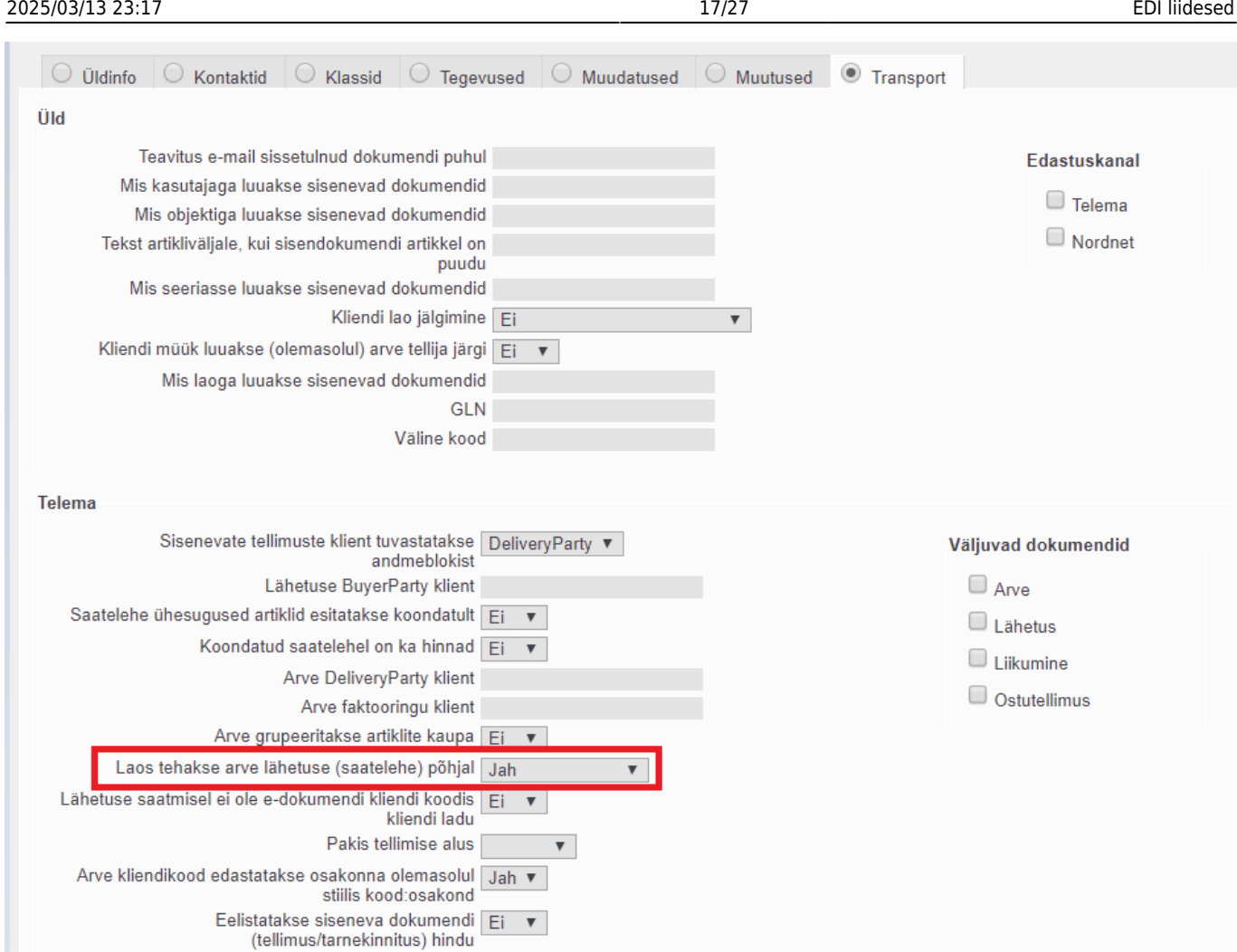

**Kaupade müümiseks** tuleb sisestada kliendile tellimus ja tellimusel peab olema küljes lähetusviis.

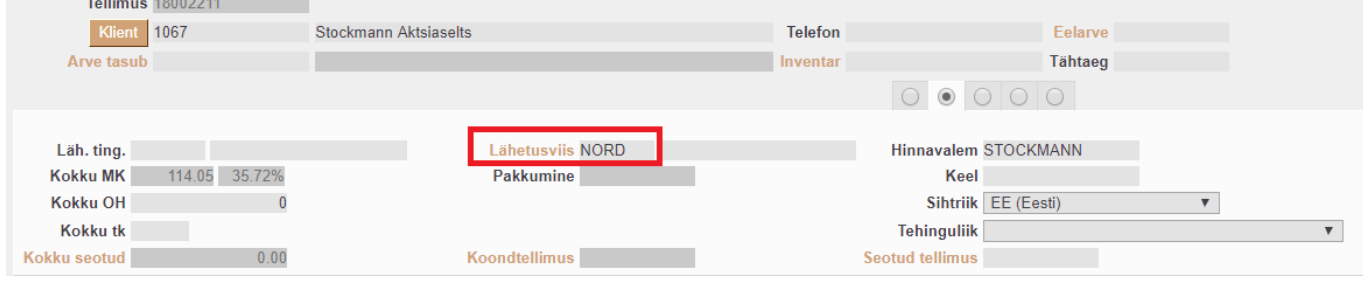

Tellimus tuleb lähetada. Lähetusel peab olema lähetusviis täidetud. Kui on vaja kohe ka kindel SN/Mudel määrata, siis valida need lähetusele ära. Kui SN/Mudeli valik jääb Laohaldurile, siis jätta lähetusel SN/Mudel lahtrid tühjaks. Lähetusele tuleb valida staatus LATTU. Lähetus tuleb salvestada, aga mitte kinnitada. Staatusega LATTU lähetuse salvestamisel liigub lähetuse info Laohaldurile ja lähetusele tekib ka vastav märkus.

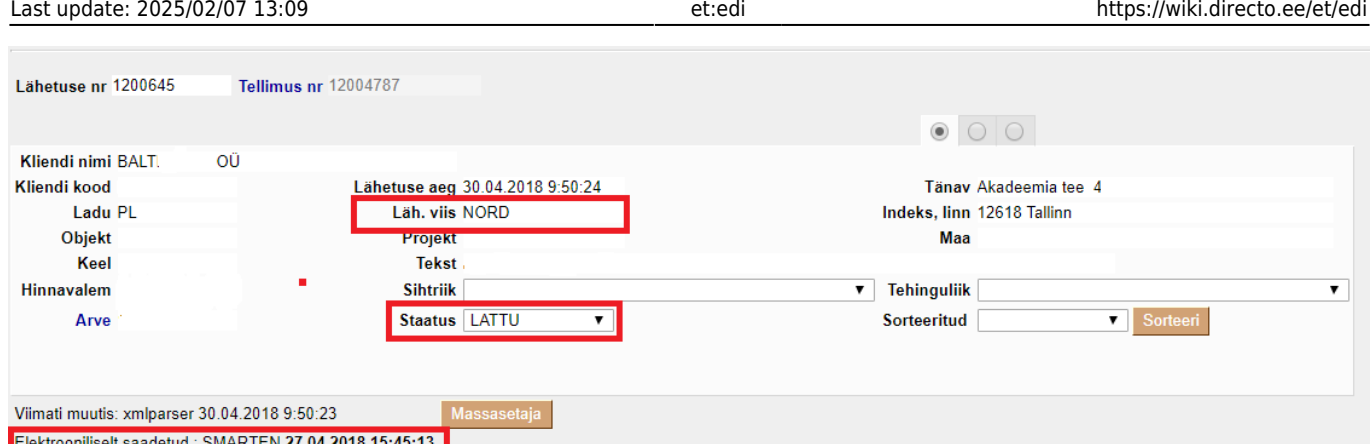

Kui Laohaldur saadab lähetusele tarnekinnituse, siis muutub seotud lähetuse staatus Directos "TAGASI LAOST". Nüüd tuleb see lähetus kinnitada.

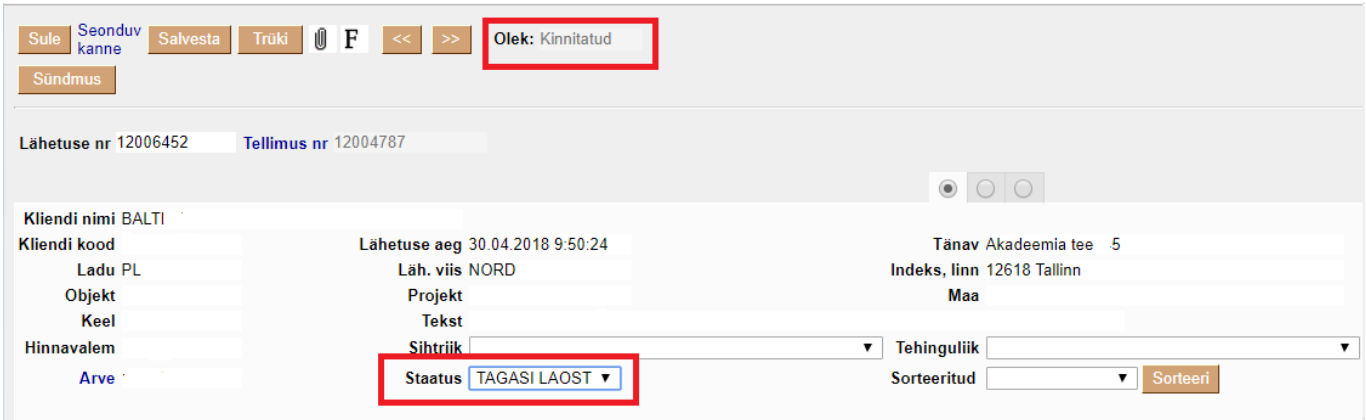

Kui on korraga vaja kinnitada palju lähetuse dokumente, siis saab seda teha Lähetused aruandest (Ladu → Aruanded → Lähetused).

Kui Laohaldur saadab lähetusele tarnekinnituse, siis tekib Directosse automaatselt ka arve. Arve tuleb kinnitada. Arveid saab samuti kinnitada massiliselt aruande Arvete nimekiri kaudu (Müük → Aruanded → Arvete nimekiri)

Kui on soov, et Lahaldurilt saabunud tarnekinnituste puhul saaks lähetused ja arved automaatselt kinnitatud, siis selleks tuleks sisse lülitada vastavad süsteemiseadistused (näiteks on rasvaselt):

- Tarne kinnitus (DESORDRSP) kinnitab arve kohe **ei**/jah
- Tarne kinnitus (DESORDRSP) kinnitab lähetuse kohe **ei/**jah

**Kaupade tagastamine kreeditarvetega** Kui kreeditarve on vaja edastada Välisele Laopidajale, siis peab selle arve päises peab olema lähetusviis, mis on sisestatud eelnevasse süsteemiseadistusse - Lähetusviis, mille puhul saadetakse arve laopidajale.

![](_page_17_Picture_75.jpeg)

Directo Help - https://wiki.directo.ee/

### <span id="page-18-0"></span>**Kaupade hankimine tarnijatelt**

Hankija kaartidel tuleb transport sektsioonis ära täita järgnevad valikud:

- Edastuskanal: Smarten, Nordet jne
- Väline kood: sisestada hankija kood Laohalduri süsteemis
- Dokument, mis luuakse sissetuleva saatelehe puhul: Sissetulek
- Väljuvad dokumendid: Ostutellimus

![](_page_18_Picture_48.jpeg)

**Kaupade ostmiseks** tuleb sisestada ostutellimus. Ostutellimuse kinnitamisel liigub see Laohaldurile ja dokumendile tekib vastav märge.

![](_page_19_Picture_56.jpeg)

Kui kaup saabub Laohaldurile, siis saadab Laohaldur vastuvõtukinnituse, mille tulemusena tekib Directosse sissetulek. Kui ostutellimusel oli seerianumbri nõudega nõudega artikleid, siis tekib sissetulekule ridasid nii palju juurde, kui palju oli vastava artikli kogus ostutellimusel kuna iga seerianumbriga saab olla laos vaid 1 ühik vastavat artiklit. Sissetulek tuleb kinnitada ja seejärel teha sellest ka ostuarve nagu tavaliselt.

#### <span id="page-19-0"></span>**Lao sisemised tegevused**

 Ladude sisemised tegevused nagu Liikumine ja Mahakandmine töötavad ainult Smarteniga otse liidestusega.

#### <span id="page-19-1"></span>**Kaupade liikumine ladude vahel**

NORDNETI või SMARTENI või jne kliendikoodiga kliendikaardil tuleb transpordi blokis lisada linnuke Liikumine valikule.

![](_page_20_Picture_35.jpeg)

Liikumise algatamiseks tuleb teha Liikumise dokument. Kui laoliikumise algatajaks on Directo klient ise, siis sisestatakse liikumise dokument nagu tavaliselt. Liikumisele valitakse kindlasti ka lähetusviis. Liikumise staatus valitakse LATTU ja liikumine salvestatakse, aga ei kinnitata. Staatusega LATTU liikumise salvestamisel liigub liikumise info automaatselt Laohaldurile ja liikumisele tekib ka vastav märge.

![](_page_20_Picture_36.jpeg)

Kui Laohaldur tagastab omapoolse kinnituse, siis muutub vastava liikumise staatus automaatselt TAGASI LAOST ja liikumine kinnitub ka automaatselt ära.

![](_page_21_Picture_137.jpeg)

Kui laohaldur ise algatab laoliikumise, siis tekib Directosse kohe kinnitatud liikumine tüübiga LAOHALDURI ALGATATUD ja staatusega LAOST TAGASI. Liikumise tüüp on mõeldud selleks, et oleks võimalik selle järgi vajadusel aruandest välja filtreerida Laohalduri poolt algatatud liikumised.

#### <span id="page-21-0"></span>**Kaupade mahakandmine**

Kaupade mahakandmiseks teeb Laohaldur laoliikumise vastavasse mahakandmiste lattu. Directosse tekib selle tulemusena samuti liikumine vastavasse mahakandmise lattu ja see on kohe kinnitatud. Directo kasutaja peab seejärel vastava liikumise dokumendi päises olevast nupust MAHA tegema selle liikumise ridadest mahakandmise ja selle kinnitama.

## <span id="page-21-1"></span>**Kõik Seadistused**

Seadistused, mis mõjutavad dokumentide transporti on saadaval ÜLDINE > Seadistused > Süsteemi seadistused

![](_page_21_Picture_138.jpeg)

![](_page_22_Picture_218.jpeg)

## **Välise Laopidaja** jaoks vajalikud seadistused

![](_page_22_Picture_219.jpeg)

![](_page_23_Picture_242.jpeg)

Seadistused → Lao seadistused → Laod Ladudele, millega Väline Laopidaja seotud on, tuleb valida Laopidaja lahtrisse Välise Laopidaja kliendikood.

Kliendikaardil kliendi seadistused

- Kliendikaardi lähetus väljal määrata 2doki klientidele Lähetus ja Arve ning 4doki klientidel Lähetus
- Klientide registris võib ka selle Lähetus välja tulbana nähtavale tuua et oleks lihtne kontrollida. Kliendide registrist vaadates 0 tähendab Lähetus ja 1 tähendab Lähetus ja arve

### <span id="page-23-0"></span>**Tellimuse artikli tuvastamise järjekord**

- 1. kui süsteemiseadistus ÜLDINE > Seadistused > Süsteemi seadistused > Sisenevate dokumentide artikli tuvastus eelistab artikli koodi on määratud JAH, siis kas art.kood=[Sisenev]toote\_kood
- 2. art.ribakood=[Sisenev]ean\_kood
- 3. art.kood=[Sisenev]toote\_kood
- 4. art.ribakood=[Sisenev]toote\_kood
- 5. art.kood=[Sisenev]ean\_kood
- 6. (Lisaväli, mis määrab tellimuse impordiks kliendi artikli) param=tellija
- 7. (Lisaväli, mis määrab tellimuse impordiks kliendi artikli)
- 8. (puudub)

### <span id="page-24-0"></span>**GLN number**

Globaalne asukohakood GLN on unikaalne number, mis omistatakse erinevatele asukohtadele, et neid üheselt tuvastada üle kogu maailma. GLN koodi saab kasutada organisatsiooni kui juriidilise isiku identifitseerimiseks. GLN koodiga saab määrata ära ettevõtte füüsilise asukoha, näiteks kaupluse, lao või laeva, mis seisab sadamakai ääres. Ühtlasi saab GLN-i abil identifitseerida äriühingute õiguslikud ja funktsionaalsed üksused kui erinevad äritehingu osapooled, näiteks ostja, müüja või vedaja.

Kui teie partner soovib GLN koodide edastamist siis tuleb klientide kaartidel täita Transpordi sakil väli GLN ning süsteemiseadistustes väli GLN. Juhul kui on Telema kasutusel ning Telemasse on lisatud GLN number, siis Telema lisab ise GLN numbri, kui Directos on täitmata.

GLN numbri saab Eestis ainult GS1 Eestist. Täpsem info GLN kohta leiate GS1 Eesti kodulehelt [GS1](https://www.gs1.ee/?d=GS1_GLN) [Eesti](https://www.gs1.ee/?d=GS1_GLN)

#### <span id="page-24-1"></span>**Kliendipõhine ühikumuut**

Võimalik on seadistada kliendipõhist ühiku muutumist. Selleks saab kasutada artiklikaardi Pakis1, Pakis2 välju või luuakse artiklile eraldi [lisaväli.](https://wiki.directo.ee/et/settings#datatyyp) Pakis1/2/Lisavälja sisuks määratakse koefitsient, mis rakendub siseneva tellimuse kogusele, samuti tagurpidi tagasi, kui saadetakse lähetus (desadv/saateleht) või arve (invoice). Selle tulemusena võib tellija tellida oma kogusega ning Directos saab hoida teist kogust.

![](_page_24_Picture_175.jpeg)

Kui on vaja edastada ka teist ühikut tekstiliselt kui dokumendil, saab seda teha defineerides artikli lisavälja koodiga **ART\_YHIK**. Müüdavatele artiklitele tuleks määrata ühiku väärtus antud lisavälja abil selliselt, et sisus oleks uus ühik teksti kujul ning parameeter väljas oleks täidetud arve saaja kliendikood, mis tagab õige ühiku liikumise nii saatelehtedega poodidesse kui ka arvetel arve tasujale.

### <span id="page-24-2"></span>**Erisused**

Välisel Laopidajal võivad olla klientidel teised koodid kui Directos. Selle jaoks saab kliendikaardil ära täita Välise koodi.

![](_page_25_Picture_40.jpeg)

**Smarteni puhul lisa seadistused** Seadistused → Lao seadistused → Lähetusviisid:

Lao seadistused > Lao lähetusviisid

![](_page_25_Picture_41.jpeg)

Seadistused → Üldised seadistused → Transpordi parameetrid:

Transpordi parameetrid all tuleb seadistada Directo lähetusviiside seosed Smarteni süsteemis vastavate kullerfirmade koodidega.

![](_page_26_Picture_43.jpeg)

![](_page_26_Picture_44.jpeg)

**VIA3L** VIA3L aktsepteerib ainult oma süsteemi artikli koode. Kui varasemalt on Directos juba tooted loodud, tuleb vastavustabeli alusel muuta kõikide artiklite koodid ära.

![](_page_26_Picture_6.jpeg)

Last update: **2025/02/07 13:09**